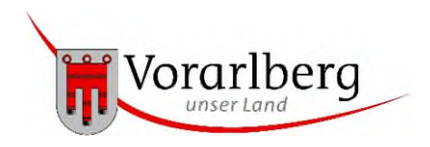

# Digitalisierung der Personalkostenförderung für Kleinkindgruppen und Kindergartengruppen

**Anleitung zur manuellen Eingabe** 

*Stand: 05.06.2024* 

## Inhalt

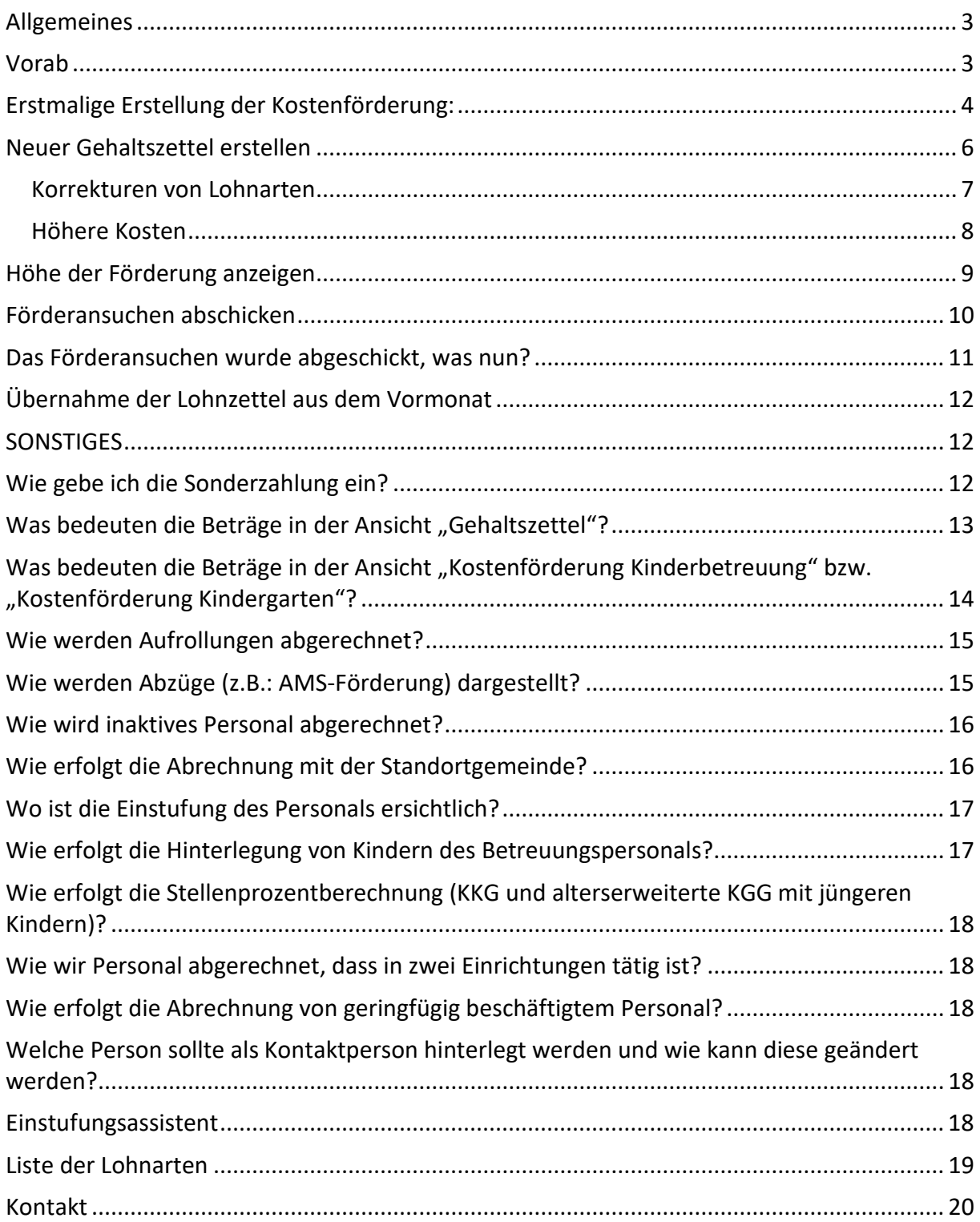

#### <span id="page-2-0"></span>**Allgemeines**

Für die Abrechnung der Personalkostenförderung im Rahmen der Richtlinie der Vorarlberger Landesregierung zur Förderung des Personals in Kinderbildungs- und betreuungseinrichtungen mit Kleinkindgruppen und Kindergartengruppen ist es notwendig, dass bestimmte Gehaltsdaten der Mitarbeitenden übermittelt werden. Sollte dies nicht automatisiert über ein Lohnprogramm erfolgen, gibt es die Möglichkeit, diese Lohndaten manuell in die Anwendung KIBE des Landes Vorarlberg einzutragen. Damit entfällt das laufende Befüllen und Übermitteln des Excel-Abrechnungsformulars.

Um die Abrechnung möglichst reibungslos erstellen zu können, ist es wichtig, dass die dazugehörigen Daten der Einrichtung (Öffnungszeiten), des Personals (Eintritte / Austritte, Qualifikationen, Personalverwendung, Namensänderungen usw.) und der Kinder (Anwesenheit) in der KIBE Anwendung laufend aktuell gehalten werden.

Für einen Zugang muss beim Amt der Vorarlberger Landesregierung, Abteilung IIa, Fachbereich Elementarpädagogik unter [kibe@vorarlberg.at](mailto:kibe@vorarlberg.at) ein Antrag auf Zugang zur Anwendung KIBE für die Rolle "Kostenförderung" gestellt werden. Der Zugang erfolgt durch das externe Portal [\(https://portal.vorarlberg.at\)](https://portal.vorarlberg.at/) mittels Handy-Signatur bzw. ID Austria.

Nachstehend erhalten Sie eine Anleitung zur Eingabe und Einreichung der Personalkostenförderung ab September 2023. Es wird darauf hingewiesen, dass diese Anleitung für Kleinkindgruppen und Kindergartengruppen gleichermaßen gilt, auch wenn in den Beispielbildern nur eine der beiden Gruppenformen genannt ist.

#### <span id="page-2-1"></span>**Vorab**

Damit Sie auch alle notwendigen Daten zur Erstellung und Einreichung der Kostenförderung sehen, müssen Sie sicherstellen, dass Sie in der richtigen "Rolle" arbeiten. Grundsätzlich wird zwischen den Rollen "Sachbearbeiter" und "Kostenförderung" unterschieden. Die Rolle "Sachbearbeiter" befähigt zur Eingabe der Statistikdaten (Eröffnungsmeldung), während die Rolle "Kostenförderung" zur Eingabe der Personalkostenabrechnung befähigt. Diese Rollen werden pro Einrichtung vergeben. Achten Sie daher, vor der Erstellung der jeweiligen Kostenförderung darauf, die richtige Rolle ausgewählt zu haben. Ersichtlich ist Ihre Rolle im roten Balken rechts neben Ihrem Namen. Durch einen Mausklick auf die Rolle werden eventuelle weitere Rollen ersichtlich. Sollte Ihnen eine Rolle fehlen, kann diese wie im Abschnitt "Allgemeines" beschrieben, beantragt werden.

#### <span id="page-3-0"></span>**Erstmalige Erstellung der Kostenförderung:**

Um **erstmals** eine Kostenförderung zu erstellen, klicken Sie auf der Startseite auf "Einrichtung" und wechseln Sie auf das Register "Kostenförderung"

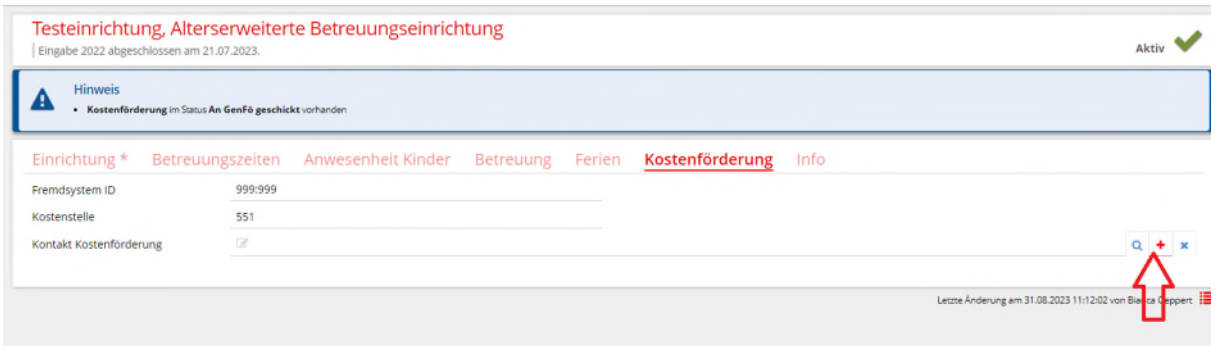

- Klicken Sie in der Spalte "Kontakt Kostenförderung" auf das Plus rechts.
- Geben Sie bitte den Familiennamen, den Vornamen und die E-Mail-Adresse (ggf. auch eine Telefonnummer) von der Person an, die für Rückfragen zur Personalkostenförderung kontaktiert werden kann.
- Klicken Sie auf "Hinzufügen"
- Das Feld "Genehmigungsmail erhalten?" ist automatisch befüllt. Dies steht dafür, dass die hinterlegte Kontaktperson nach Genehmigung der Abrechnung ein Infomail erhält. Sollten Sie dies nicht wünschen, kann das "Häkchen" jederzeit selbständig entfernt werden.
- Bei einer Änderung der Kontaktdaten ist auf Folgendes zu achten:
	- Änderung der E-Mail-Adresse, der Telefonnummer oder des Nachnamens: Klicken Sie im Feld "Kontakt Kostenförderung" auf den hinterlegten Namen. Es öffnet sich die Seite, auf der alle hinterlegten Daten dieser Person aufscheinen. Diese Daten können nun beliebig geändert werden. Die Änderung ist durch den Button "Speichern" vorgenommen.
	- Änderung der Person:

Falls die neue Person bereits als Kontaktperson vorhanden ist, ist das Feld "Kontakt Kostenförderung" anzuklicken (nicht die Person anklicken, sondern daneben in derselben Zeile ins Leere klicken), die hinterlegte Person zu entfernen und die neue Person mittels der Eingabe des Namens und "Enter" klicken, zu hinterlegen. Die Änderung ist durch den Button "Speichern" vorgenommen.

Sollte die neue Person noch nicht als Kontaktperson vorhanden sein, ist wie ab dem ersten Punkt auf dieser Seite "Erstmalige Erstellung der Kostenförderung" vorzugehen (rechts auf das Plus klicken usw.). Die Änderung ist durch den Button "Speichern" vorgenommen.

Nun klicken Sie auf "Kostenförderung erstellen".

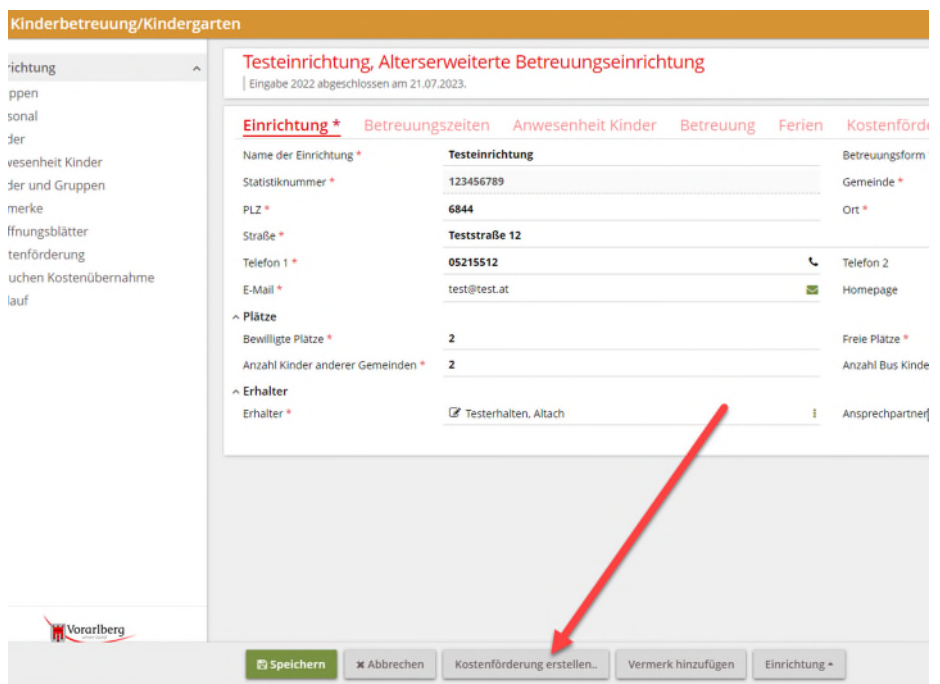

- Klicken Sie anschließend auf "Bestätigen". Ignorieren Sie das Feld "Gehaltsdaten kopieren von". Eine Erklärung hierzu erfolgt im Punkt "Übernahme der Lohnzettel aus dem Vormonat".
- Geben Sie das Abrechnungsdatum ein. Beachten Sie, dass dies immer der Monatsletzte des Abrechnungszeitraums ist.
- Klicken Sie anschließend auf "Speichern"

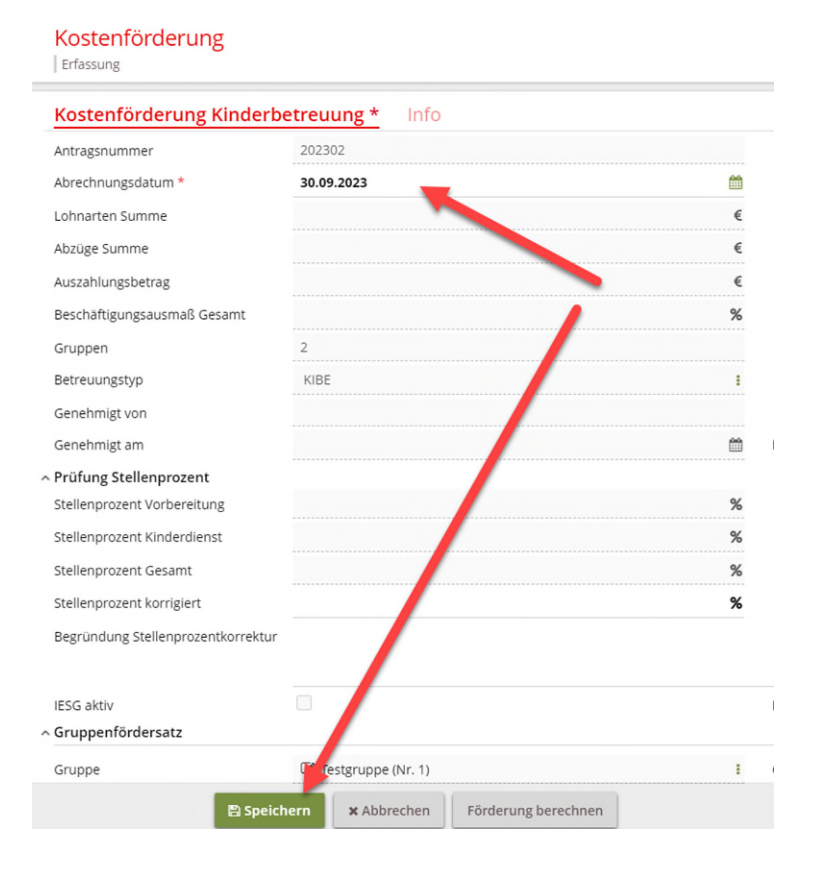

#### <span id="page-5-0"></span>**Neuer Gehaltszettel erstellen**

Wählen Sie anschließend auf der linken Seite "Gehaltszettel" aus und klicken Sie anschließend auf "+ Gehaltszettel hinzufügen".

![](_page_5_Picture_64.jpeg)

- Wählen Sie die Person aus, für die Sie den Gehaltszettel eingeben wollen. Gehen Sie dazu auf "Person" und klicken Sie auf die Lupe.
- Wählen Sie den Namen aus und bestätigen Sie den Namen mit einem Doppelklick.
- Markieren Sie das Häkchen falls die Person Beiträge für die Mitarbeitervorsorge und/oder Pensionskassa erhält bzw. entfernen Sie das Häkchen falls die Person nicht geringfügig beschäftigt ist.
- Die restlichen Felder können leer gelassen werden.
- Klicken Sie anschließend auf "Hinzufügen".

![](_page_5_Picture_65.jpeg)

Klicken Sie auf der linken Seite auf "Positionen Manuell"

![](_page_5_Picture_66.jpeg)

- Geben sie anschließend die Lohnart ein. Sie können entweder über die Lupe suchen oder die ersten Buchstaben eintippen. Die Lohnart wird ihnen dann vorgeschlagen. Hinweis: Im bisherigen Excel-Formular wurde ein "Monatsbezug" angegeben. Dabei handelte es sich um das Grundgehalt inkl. 5% Leistungsprämie. Ab sofort sind der Grundgehalt und die Leistungsprämie separat anzugeben. Eine Liste der hinterlegten und förderbaren Zulagen finden am Ende dieser Anleitung.
- Sollte eine Lohnart die Obergrenze laut der erwähnten Richtlinie übersteigen, so erhalten Sie eine Fehlermeldung und die Daten sind entsprechend anzupassen.
- Geben Sie anschließend den Betrag ein und klicken Sie auf "Hinzufügen".
- Der Betrag wird in der Übersicht angezeigt. Sie können nun weitere Lohnarten eintragen.

![](_page_6_Picture_85.jpeg)

#### <span id="page-6-0"></span>Korrekturen von Lohnarten

Falls Sie Korrekturen bei den eingegebenen Lohnarten vornehmen wollen, klicken Sie direkt auf die Lohnart in der Übersicht. Sie können dann den Betrag korrigieren und speichern oder die Lohnart löschen.

Hinweis: Mit einem Klick auf "Gehaltszettel" erhalten Sie einen Überblick über die Bemessungsgrundlage der Person.

![](_page_6_Picture_86.jpeg)

 Ist die Person abgeschlossen und wollen Sie die nächste Person eingeben, kommen Sie mit einem Klick auf "Kostenförderung Kinderbetreuung" bzw. "Kostenförderung Kindergarten" wieder auf die Übersicht zurück.

• Anschließen kann über "Gehaltszettel" ein neuer Gehaltszettel hinzugefügt werden.

![](_page_7_Picture_61.jpeg)

#### <span id="page-7-0"></span>Höhere Kosten

Da für die Dienstgeberbeiträge fixe Prozentsätze hinterlegt sind, kann es vorkommen, dass die vom Programm errechneten Personalkosten von den tatsächlich angefallenen Personalkosten abweichen. Sollte dies der Fall sein, kann über das Feld "Aufwand tatsächlich" die tatsächlich angefallenen Personalkosten eingegeben werden. Wichtig dabei ist, dass dieses Feld **nicht** zur Abrechnung sonstiger Leistungen (z.B.: Überstunden/Mehrstunden) genutzt wird. Hierfür sind eigene Lohnarten vorgesehen (siehe dazu den Punkt "Liste der Lohnarten"). Nach der Eingabe des tatsächlichen Aufwandes ist eine entsprechende Begründung in das Feld "Anmerkungen" einzugeben. Bitte beachten Sie hierbei, dass keine sensiblen gesundheitsbezogenen Daten der Person angegeben werden.

![](_page_7_Picture_62.jpeg)

Die Eingabe wird erst übernommen, wenn in der Übersicht "Kostenförderung Kinderbetreuung" bzw. "Kostenförderung Kindergarten" noch auf "Förderung berechnen" geklickt wurde.

![](_page_8_Picture_34.jpeg)

#### <span id="page-8-0"></span>**Höhe der Förderung anzeigen**

Wenn Sie alle Personen abgeschlossen haben, kehren Sie bitte ebenfalls mit einem Klick auf "Kostenförderung Kinderbetreuung" bzw. "Kostenförderung Kindergarten" zur Übersicht zurück.

• Klicken Sie auf "Förderung berechnen".

![](_page_8_Picture_35.jpeg)

Sie erhalten nun eine Übersicht über Ihre Förderung inkl. Auszahlungsbetrag sowie eine Übersicht des Förderbetrags pro Gruppe.

![](_page_8_Picture_36.jpeg)

Eine genaue Erklärung über die Bedeutung der einzelnen Positionen des Gehaltszettels und der "Kostenförderung Kinderbetreuung" bzw. "Kostenförderung Kindergarten" ist am Ende dieser Anleitung angeführt.

#### <span id="page-9-0"></span>**Förderansuchen abschicken**

Sobald die Gehaltsdaten aller Personen eingegeben wurden, kann die Förderung übermittelt werden. Dazu klicken Sie vorab auf "Speichern" und anschließend auf "Förderung berechnen". So kann sichergestellt werden, dass alle Hintergrundberechnungen und Eingaben aktualisiert und berechnet sind.

Anschließend klicken Sie auf das kleine Dreieck neben "Förderung berechnen" und dann auf "Antrag abschicken".

![](_page_9_Picture_66.jpeg)

- Bestätigen Sie die Richtigkeit der Angaben, indem Sie das Häkchen anklicken und Ihren Namen einfügen.
- Gerne können Sie das Feld "Anmerkungen" bzw. "Begründungstext" für wichtige Angaben zur Personalkostenabrechnung verwenden.
- Klicken Sie anschließend auf "Bestätigen".

![](_page_9_Picture_67.jpeg)

#### <span id="page-10-0"></span>**Das Förderansuchen wurde abgeschickt, was nun?**

Pro Einrichtung ist der Status der Abrechnung im Register "Kostenförderung" am rechten oberen Bildschirmrand ersichtlich. Hierbei gelten folgende Bedeutungen:

Nur bei manueller Eingabe Erfassung Antrag ist fehlerfrei eingelangt Abgeschickt zur Kontrolle Kontrolliert und genehmigt Antrag ist genehmigt Betrag wurde zur Auszahlung gebracht An GenFö geschickt Der Antrag war fehlerhaft. Fehler Import

Seit 01.01.2024 erfolgt pro Auszahlung keine Förderzusage mehr. Stattdessen ist pro Einrichtung eine detaillierte Förderübersicht abrufbar wie folgt:

Klicken Sie links auf das Register "Kostenförderung" und wählen Sie die gewünschte Kostenförderung aus.

![](_page_10_Picture_78.jpeg)

- Klicken Sie links auf das Register "Protokoll"
- Öffnen Sie das Protokoll mit dem Dateinamen "Förderübersicht.docx"

![](_page_10_Picture_79.jpeg)

Diese Förderübersicht wird erstellt, sobald die Abrechnung von Seiten des Landes genehmigt wurde. Die hinterlegte Kontaktperson (siehe "Erstmalige Erstellung der Kostenförderung") wird per Mail informiert.

#### <span id="page-11-0"></span>**Übernahme der Lohnzettel aus dem Vormonat**

Um nicht jeden Monat alle Daten neu eingeben zu müssen, können die Daten aus dem Vormonat übernommen werden.

Hinweis: Es kann nur eine Förderung zeitgleich bearbeitet werden. Um eine neue Förderung zu erstellen, muss die alte Förderung abgeschickt werden.

Um die Daten aus dem Vormonat zu übernehmen, klicken Sie in der Einrichtung auf "Kostenförderung erstellen"

- Wählen Sie im Auswahlfeld "Gehaltsdaten kopieren von" die alte Förderung aus, aus der Sie die Daten übernehmen möchten.
- Klicken Sie auf "Bestätigen"
- Anschließend kann die Förderung mit den alten Daten neu bearbeitet bzw. überschrieben werden.

![](_page_11_Picture_95.jpeg)

#### <span id="page-11-2"></span><span id="page-11-1"></span>**SONSTIGES**

#### **Wie gebe ich die Sonderzahlung ein?**

Vorab ist die Sonderzahlung selbständig zu berechnen. Beispiel, wenn die Sonderzahlung im Quartal ausbezahlt wird: Grundgehalt Oktober, November und Dezember jeweils Euro 2.000 x 3 Monate / 6 = Euro 1.000 für drei Monate.

- Wählen Sie in der entsprechenden Kostenförderung des Monats indem die Sonderzahlung ausbezahlt wurde bei "Gehaltszettel" unter "Positionen manuell" die Lohnart "Sonderzahlung" aus und geben Sie den Betrag ein.
- Gerne kann bei "Bemerkung" angegeben werden, dass die Auszahlung der Sonderzahlung pro Monat, pro Quartal oder pro Halbjahr erfolgt.

![](_page_11_Picture_96.jpeg)

• Der entsprechende Dienstgeberanteil wird in der Übersicht "Gehaltszettel" unter "SV SZ DG Anteil" automatisch berechnet. Sollte der Betrag nicht gleich aufscheinen, klicken Sie auf "speichern".

#### <span id="page-12-0"></span>Was bedeuten die Beträge in der Ansicht "Gehaltszettel"?

Die Ansicht des Gehaltszettels bezieht sich immer auf die Daten der jeweiligen Person.

![](_page_12_Picture_59.jpeg)

Summe Lohnarten: Die Summe der eingegebenen Lohnarten SV NZ DG Anteil: Dienstgeberanteil der Lohnarten SV SZ DG Anteil: Dienstgeberanteil der Sonderzahlung Dienstgeberbeitrag: Summe der Dienstgeberbeiträge in Euro IESG Beitrag: The Material des IESG-Beitrags in Euro Mitarbeitervorsorge: Anteil der Mitarbeitervorsorge in Euro Pensionskasse: Anteil der Pensionskasse in Euro Bemessungsgrundlage: Summe der förderbaren Lohnarten plus Dienstgeberbeiträge

![](_page_13_Picture_97.jpeg)

#### <span id="page-13-0"></span>Was bedeuten die Beträge in der Ansicht "Kostenförderung **Kinderbetreuung" bzw. "Kostenförderung Kindergarten"?**

Die Ansicht der "Kostenförderung Kinderbetreuung" bzw. "Kostenförderung Kindergarten" bezieht sich auf die Daten aller eingegebenen Gehaltszettel der Mitarbeitenden.

![](_page_13_Picture_98.jpeg)

Abzüge Summe: Summe der Abzüge

Bemessungsgrundlage: Summe der förderbaren Lohnarten plus Dienstgeberbeiträge Auszahlungsbetrag vor Abzug: Bemessungsgrundlage \* Förderprozentsatz Auszahlungsbetrag: Bemessungsgrundlage \* Förderprozentsatz – Abzüge Summe

Da gemäß Richtlinie unter bestimmten Voraussetzungen höhere Fördersätze pro Gruppe gewährt werden können, sind im unteren Bereich die einzelnen Gruppen inkl. dem Fördersatz angegeben.

![](_page_13_Picture_99.jpeg)

![](_page_14_Picture_65.jpeg)

#### <span id="page-14-0"></span>**Wie werden Aufrollungen abgerechnet?**

Je nachdem, welche Lohnart von der Aufrollung betroffen ist (z.B.: Grundlohn bei falscher Einstufung oder Fahrtkosten bei Verabsäumung der Abrechnung) ist diese Lohnart im Gehaltszettel auszuwählen und der Betrag (bei einer Nachzahlung positiv bzw. bei Rückzahlung negativ) einzugeben. Bei "Anmerkungen" ist der Grund und der Zeitraum der Aufrollung einzugeben.

#### <span id="page-14-1"></span>**Wie werden Abzüge (z.B.: AMS-Förderung) dargestellt?**

Im Gehaltszettel der betreffenden Person kann unter "Abschließen" die Aktion "Abzug hinzufügen" ausgewählt werden. Anschließend ist der Betrag und der Grund für den Abzug einzutragen und auf "Bestätigen" zu klicken.

![](_page_14_Picture_66.jpeg)

#### <span id="page-15-0"></span>**Wie wird inaktives Personal abgerechnet?**

Für Personal, welches zwar förderwürdig ist, jedoch nicht aktiv in der Betreuung eingesetzt wird (z.B.: Langzeitkrankenstand, karenziertes Personal oder freigestelltes Personal aufgrund von Schwangerschaft (nur in KKG)) steht eine eigene Gruppe mit der Betreuungsform "inaktiv" zur Verfügung. Grund dafür ist einerseits, dass dieses Personal nicht in die Stellenprozentberechnung (KKG) einberechnet wird und andererseits bei der Statistik nicht als aktives Personal aufscheinen darf. Die Erstellung der Gruppe erfolgt von Seiten des Landes. Sollten Sie daher eine solche Gruppe benötigen, senden Sie uns eine Mitteilung an [kibe@vorarlberg.at](mailto:kibe@vorarlberg.at) mit dem Betreff "Gruppe inaktiv" mit der Bekanntgabe des Namens der Einrichtung. In weiterer Folge ist das entsprechende Personal von Ihnen dieser Gruppe zuzuordnen und kann somit auch – wie das aktive Personal – abgerechnet werden.

#### <span id="page-15-1"></span>**Wie erfolgt die Abrechnung mit der Standortgemeinde?**

Nach erfolgter Prüfung und Genehmigung der Abrechnung von Seiten des Landes wird – wie unter "Das Förderansuchen wurde abgeschickt, was nun?" beschrieben – eine detaillierte Förderübersicht erstellt, die Sie gerne an die Gemeinde weiterleiten können. Welche Daten die Gemeinde genau benötigt, ist individuell zu klären.

Um die Detailansicht zur Förderzusage herunterzuladen gehen Sie wie folgt vor:

 Klicken Sie in der Ansicht der Kostenförderung am linken Seitenrand auf das Register "Protokoll"

![](_page_15_Picture_84.jpeg)

• Klicken Sie bei der Zeile mit dem Dateinamen "Förderübersicht.docx" links vorne auf "öffnen"

![](_page_16_Picture_59.jpeg)

#### <span id="page-16-0"></span>**Wo ist die Einstufung des Personals ersichtlich?**

**ACHTUNG, diese Ansicht ist derzeit aus datenschutzrechtlichen Gründen inaktiv. Bis zur Wiederfreischaltung ist die Einstufung in der Überschrift des jeweiligen Gehaltszettels der Person ersichtlich.** Die aktuelle Einstufung des jeweiligen Personals ist bereits hinterlegt und ersichtlich indem Sie unter "Gehaltszettel" das gewünschte Personal anklicken und dann "Gehaltsdaten" auswählen.

![](_page_16_Picture_60.jpeg)

Die Vorrückungen werden – je nach Dienstrecht – automatisch berücksichtigt. Sollte es zu einer höheren Einstufung kommen, so ist diese – wie bisher – per Mail mit dem entsprechenden Nachweis zu melden. Künftig sollen Neueinstufungen oder Höherstufungen über den sogenannten Einstufungsassistenten gemeldet werden.

#### <span id="page-16-1"></span>**Wie erfolgt die Hinterlegung von Kindern des Betreuungspersonals?**

**ACHTUNG, diese Ansicht ist derzeit aus datenschutzrechtlichen Gründen inaktiv. Bis zur Wiederfreischaltung kann die Anzahl der Kinder entweder telefonisch oder per Mail dem**  Fachbereich Elementarpädagogik gemeldet werden. Siehe dazu den Punkt "Wo ist die Einstufung des Personals ersichtlich?".

#### <span id="page-17-0"></span>**Wie erfolgt die Stellenprozentberechnung (KKG und alterserweiterte KGG mit jüngeren Kindern)?**

Wie im Punkt "Was bedeuten die Beträge in der Ansicht ,Kostenförderung Kinderbetreuung'" angeführt, sind hier die förderbaren Stellenprozente für Kleinkindgruppen hinterlegt. Künftig ist geplant die Stellenprozentberechnung ebenfalls über die KIBE Anwendung abzuwickeln. Bis dahin ist pro Einrichtung mindestens einmal jährlich (bis 31.8.) die Excel-Datei "Personaleinsatz" zu übermitteln. Für die Abrechnung ab September 2023 werden die Stellenprozente innerhalb des Fachbereichs kontrolliert.

#### <span id="page-17-1"></span>**Wie wir Personal abgerechnet, dass in zwei Einrichtungen tätig ist?**

Dieses Personal ist auch in der KIBE in zwei Einrichtungen mit dem jeweiligen Beschäftigungsausmaß angegeben. Die Person ist daher in zwei Einrichtungen mit dem jeweiligen Beschäftigungsausmaß abzurechnen.

#### <span id="page-17-2"></span>**Wie erfolgt die Abrechnung von geringfügig beschäftigtem Personal?**

Bei der Eingabe der Lohndaten wird, aufgrund der Höhe des Gehalts, in der Übersicht des Gehaltszettels automatisch das Häkchen "geringfügig beschäftigt" gesetzt. Sollte diese Person in mehreren Einrichtungen tätig sein und daher NICHT geringfügig beschäftigt sein, kann das Häkchen selbständig entfernt werden.

#### <span id="page-17-3"></span>**Welche Person sollte als Kontaktperson hinterlegt werden und wie kann diese geändert werden?**

Als Kontaktperson für das Thema der Kostenförderung sollte eine Person ausgewählt werden, die Informationen zur Personalkostenförderung geben kann und die ein eventuelles Informationsmail zur Genehmigung der Förderung erhalten soll. Diese Person kann grundsätzlich bei mehreren Einrichtungen als Kontaktperson für die Kostenförderung hinterlegt werden. Bei einer Änderung ist vorab zu klären, ob die komplette Person geändert werden muss oder nur einzelne Daten der Person (z.B.: Nachname). Siehe dazu Seite 4 "Erstmalige Erstellung der Kostenförderung".

#### <span id="page-17-4"></span>**Einstufungsassistent**

Anhand des Einstufungsassistenten sollen Neueintritte und Höherstufungen künftig gemeldet werden. Es entfällt dann die Übermittlung der Unterlagen per Mail. Sobald dieser Einstufungsassistent zur Verfügung steht, erfolgt eine Information an alle Rechtsträger.

### <span id="page-18-0"></span>**Liste der Lohnarten**

![](_page_18_Picture_91.jpeg)

![](_page_19_Picture_184.jpeg)

![](_page_19_Picture_185.jpeg)

#### <span id="page-19-0"></span>**Kontakt**

Fachbereich Elementarpädagogik unter [kibe@vorarlberg.at](mailto:kibe@vorarlberg.at)